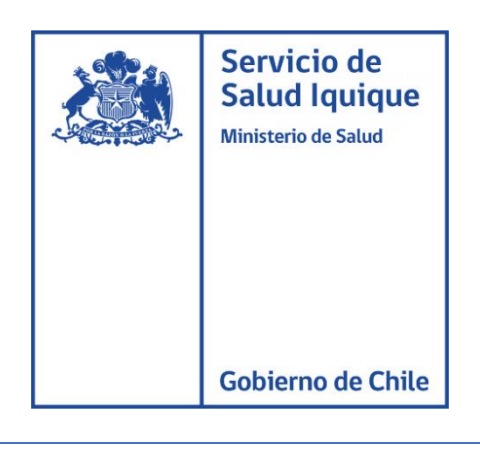

## MANUAL DE USUARIO

## CONFIGURACIÓN CORREO REDSALUD EN OUTLOOK

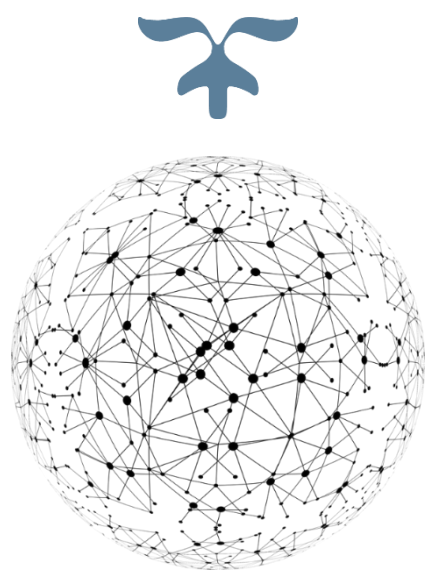

DEPARTAMENTO TECNOLOGIA DE LA INFORMACION Y COMUNICACIÓN

14 de dic. de 20

Para la configuración del correo electrónico **REDSALUD** en Outlook se debe seguir los siguientes pasos.

1.- Abrir el servicio de correo **OUTLOOK**

Para esto nos dirigimos a **"Inicio"** y escribimos **"Outlook"** y presionamos doble clic:

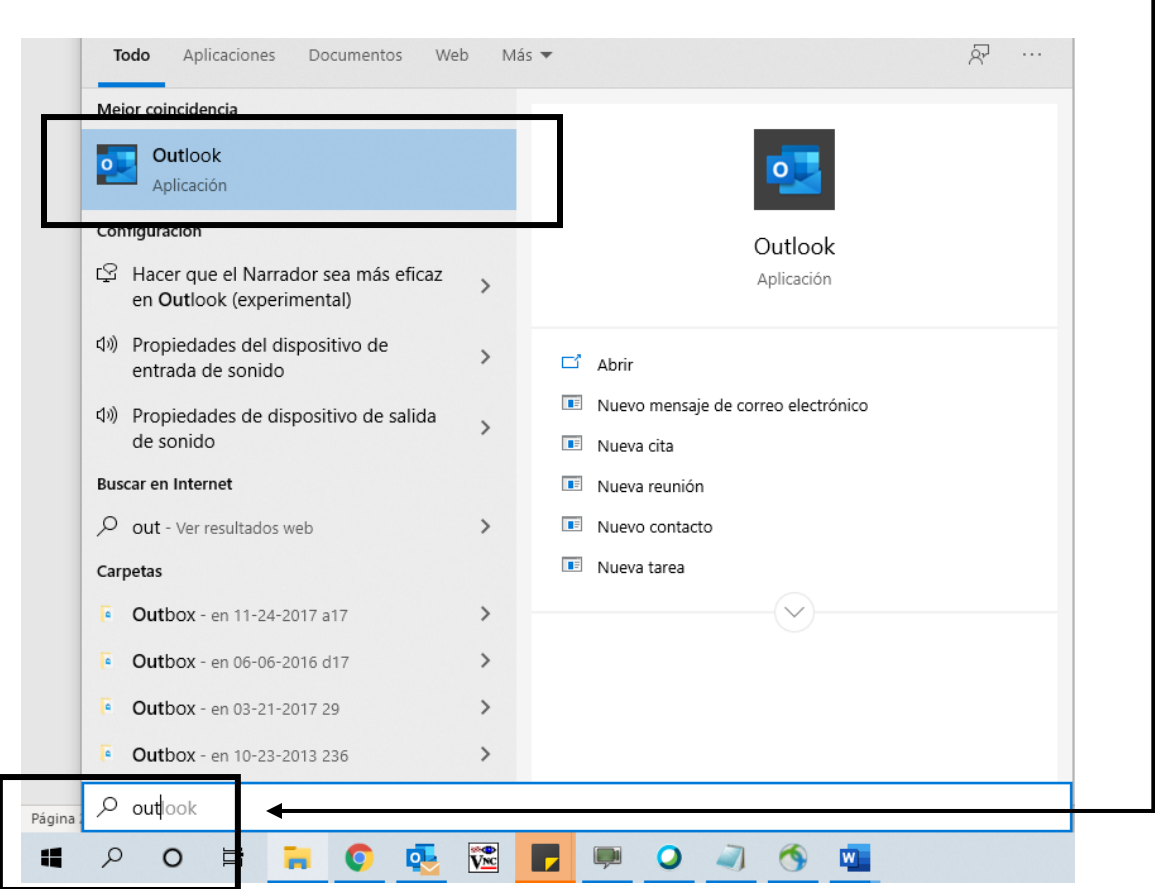

Si en el pc ya existe una cuenta configurada debe dirigirse al apartado superior en la pestaña **"Archivo" >> "configuración de la cuenta" >> "configuración de la cuenta";** como se indica en las siguientes imágenes.

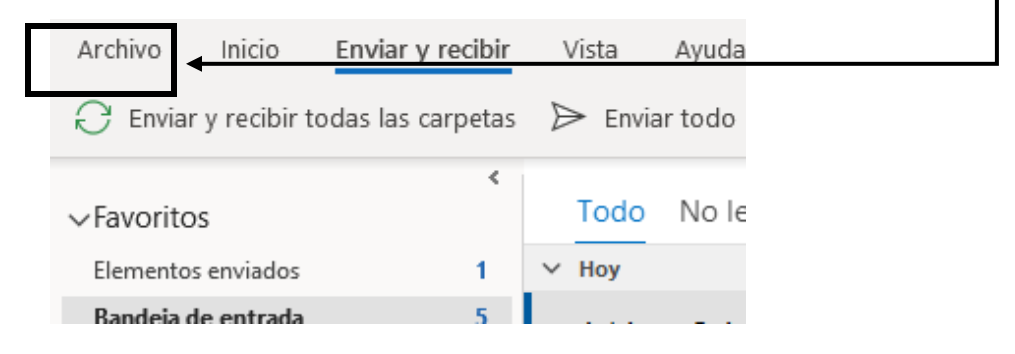

rvicio de Salud lquique

no de Chile

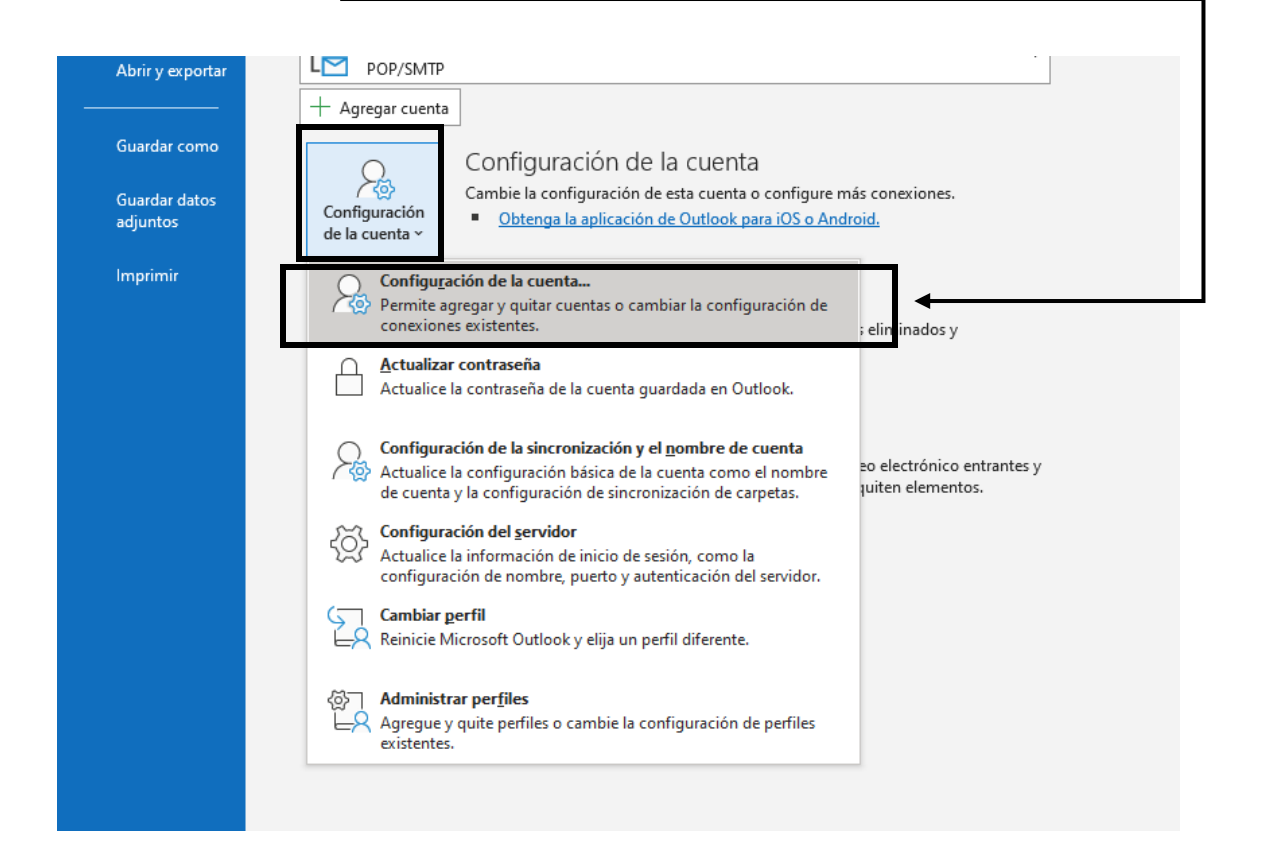

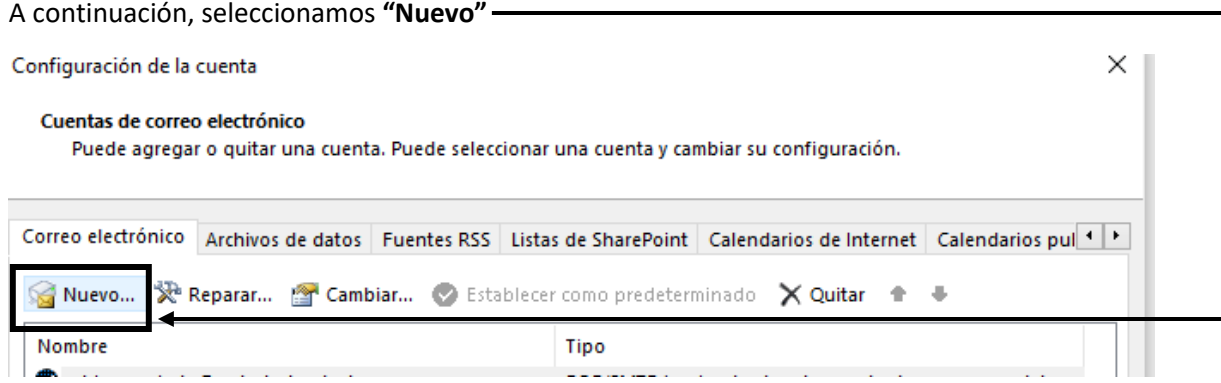

En la ventana emergente completamos el correo electrónico y presionamos en **"Opciones avanzadas"** y marcamos la opción de **"permitirme configurar manualmente mi cuenta"**, presionamos **"conectar".**

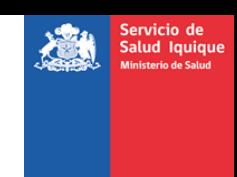

erno de Chile

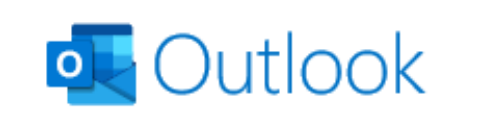

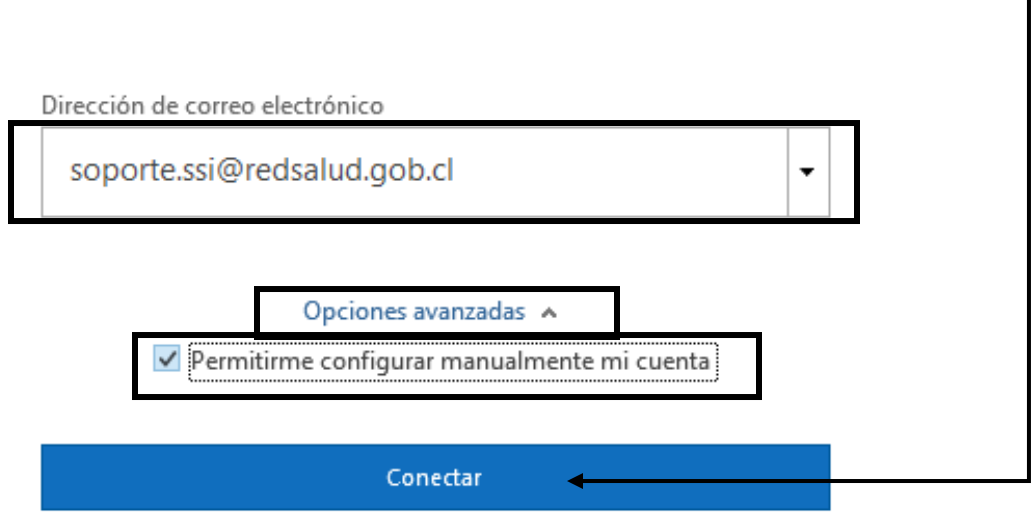

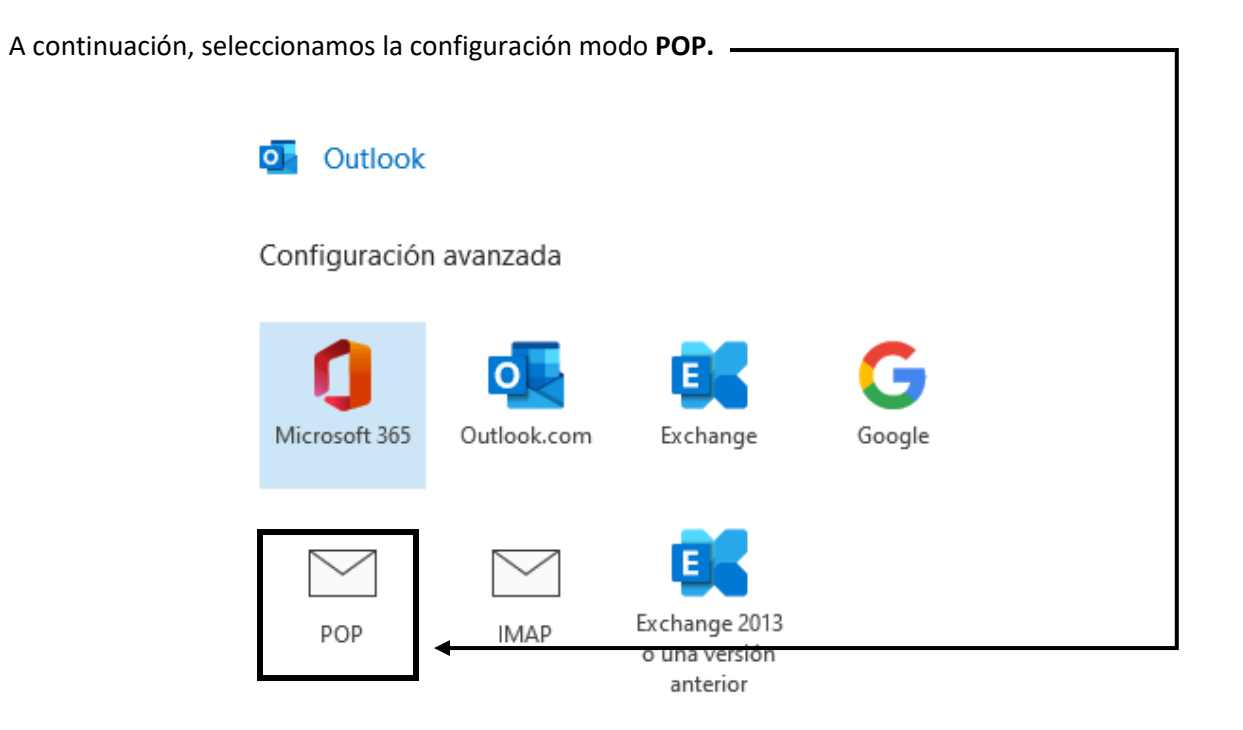

Servicio de<br>Salud Iquique<br>Ministerio de Salud

**Gobierno de Chile** 

機

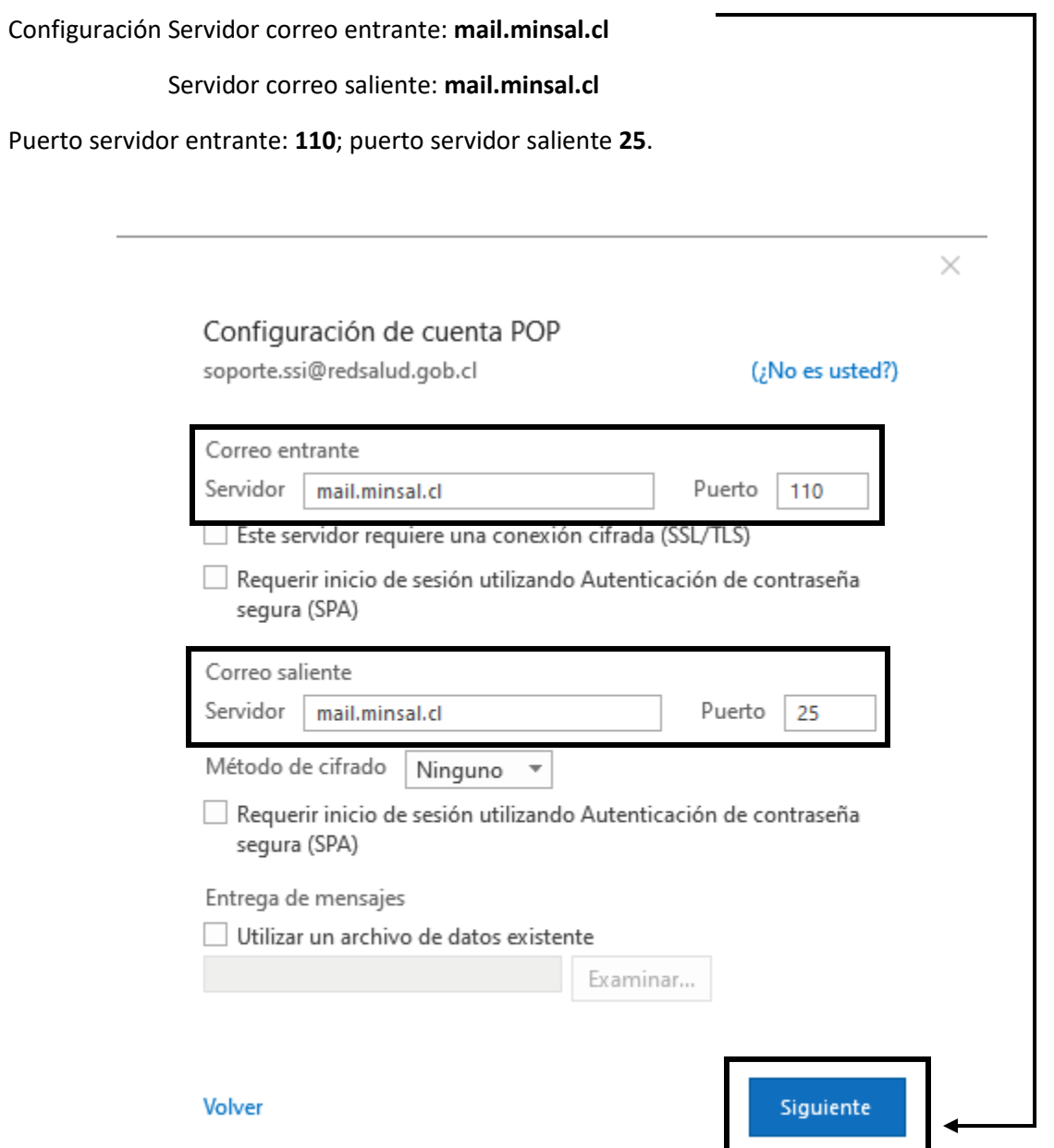

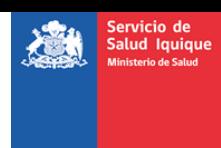

bierno de Chile

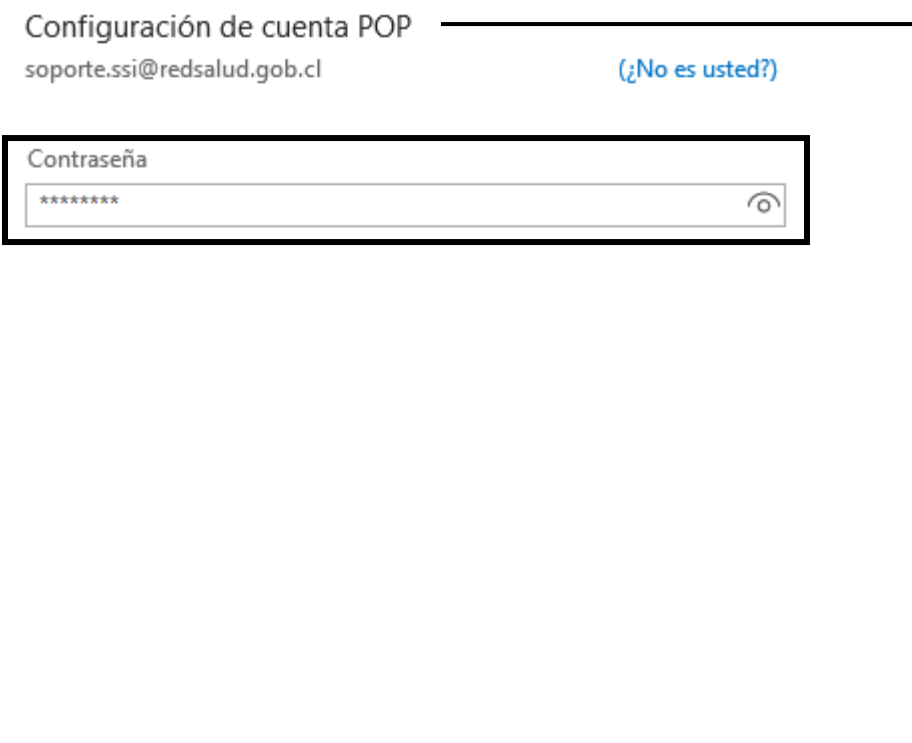

Volver

 $\overline{a}$ 

Cuando se establezca la conexión con los servidores el correo estará configurado.

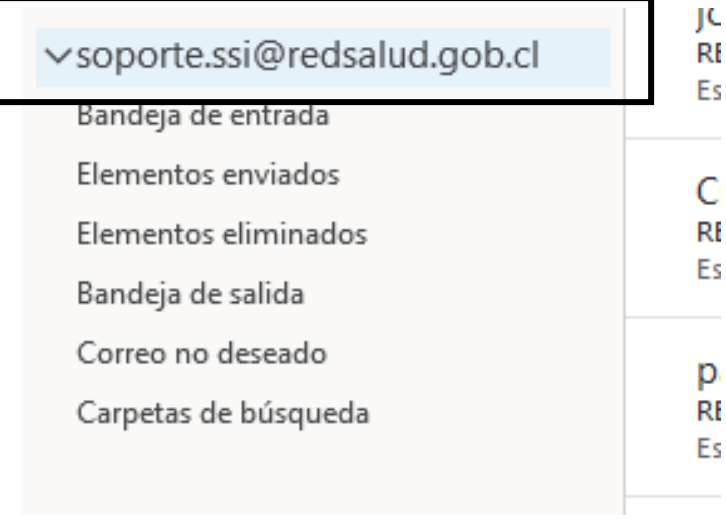

Conectar